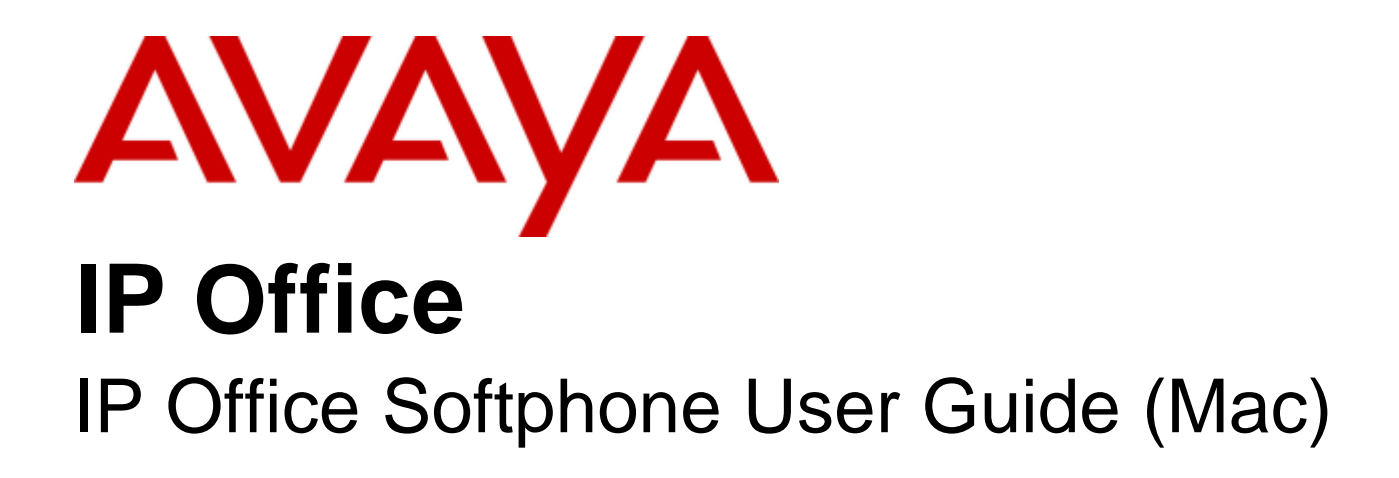

- Issue 01f - (Tuesday, January 10, 2012)

#### © 2012 AVAYA All Rights Reserved.

#### Notice

While reasonable efforts were made to ensure that the information in this document was complete and accurate at the time of printing, Avaya Inc. can assume no liability for any errors. Changes and corrections to the information in this document may be incorporated in future releases.

#### Documentation Disclaimer

Avaya Inc. is not responsible for any modifications, additions, or deletions to the original published version of this documentation unless such modifications, additions, or deletions were performed by Avaya.

#### Link Disclaimer

Avaya Inc. is not responsible for the contents or reliability of any linked Web sites referenced elsewhere within this Documentation, and Avaya does not necessarily endorse the products, services, or information described or offered within them. We cannot guarantee that these links will work all of the time and we have no control over the availability of the linked pages.

#### License

USE OR INSTALLATION OF THE PRODUCT INDICATES THE END USER'S ACCEPTANCE OF THE TERMS SET FORTH HEREIN AND THE GENERAL LICENSE TERMS AVAILABLE ON THE AVAYA WEBSITE AT http://support.avaya.com/LicenseInfo/ ("GENERAL LICENSE TERMS"). IF YOU DO NOT WISH TO BE BOUND BY THESE TERMS, YOU MUST RETURN THE PRODUCT(S) TO THE POINT OF PURCHASE WITHIN TEN (10) DAYS OF DELIVERY FOR A REFUND OR CREDIT.

Avaya grants End User a license within the scope of the license types described below. The applicable number of licenses and units of capacity for which the license is granted will be one (1), unless a different number of licenses or units of capacity is specified in the Documentation or other materials available to End User. "Designated Processor" means a single stand-alone computing device. "Server" means a Designated Processor that hosts a software application to be accessed by multiple users. "Software" means the computer programs in object code, originally licensed by Avaya and ultimately utilized by End User, whether as stand-alone Products or pre-installed on Hardware. "Hardware" means the standard hardware Products, originally sold by Avaya and ultimately utilized by End User.

License Type(s): Designated System(s) License (DS).

End User may install and use each copy of the Software on only one Designated Processor, unless a different number of Designated Processors is indicated in the Documentation or other materials available to End User. Avaya may require the Designated Processor(s) to be identified by type, serial number, feature key, location or other specific designation, or to be provided by End User to Avaya through electronic means established by Avaya specifically for this purpose. Copyright

Except where expressly stated otherwise, the Product is protected by copyright and other laws respecting proprietary rights. Unauthorized reproduction, transfer, and or use can be a criminal, as well as a civil, offense under the applicable law.

#### Third-Party Components

Certain software programs or portions thereof included in the Product may contain software distributed under third party agreements ("Third Party Components"), which may contain terms that expand or limit rights to use certain portions of the Product ("Third Party Terms"). Information identifying Third Party Components and the Third Party Terms that apply to them is available on Avaya's web site at: http://support.avaya.com/ThirdPartyLicense/

#### Avaya Fraud Intervention

If you suspect that you are being victimized by toll fraud and you need technical assistance or support, call Technical Service Center Toll Fraud Intervention Hotline at +1-800-643-2353 for the United States and Canada. Suspected security vulnerabilities with Avaya Products should be reported to Avaya by sending mail to: securityalerts@avaya.com. For additional support telephone numbers, see the Avaya Support web site (http://www.avaya.com/support).

#### **Trademarks**

Avaya and the Avaya logo are registered trademarks of Avaya Inc. in the United States of America and other jurisdictions. Unless otherwise provided in this document, marks identified by "®," "™" and "SM" are registered marks, trademarks and service marks, respectively, of Avaya Inc. All other trademarks are the property of their respective owners.

#### Documentation information

For the most current versions of documentation, go to the Avaya Support web site (http://www.avaya.com/support) or the IP Office Knowledge Base (http://marketingtools.avaya.com/knowledgebase/).

#### Avaya Support

Avaya provides a telephone number for you to use to report problems or to ask questions about your contact center. The support telephone number is 1 800 628 2888 in the United States. For additional support telephone numbers, see the Avaya Web site: http://www.avaya.com/support.

## **Contents**

#### 1. Introduction

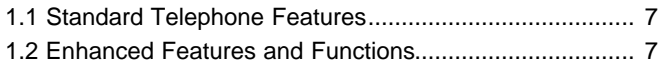

### 2. Installation and Setup

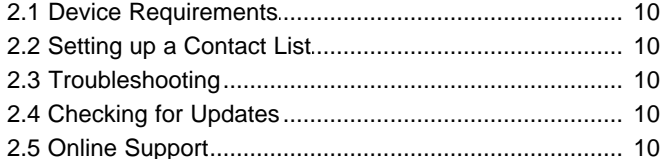

## 3. Making Phone Calls

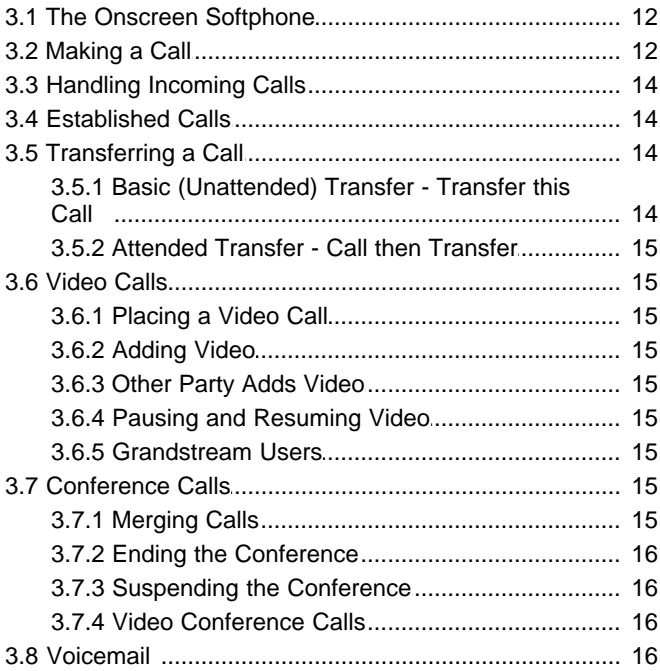

### 4. Other IP Office Softphone Features

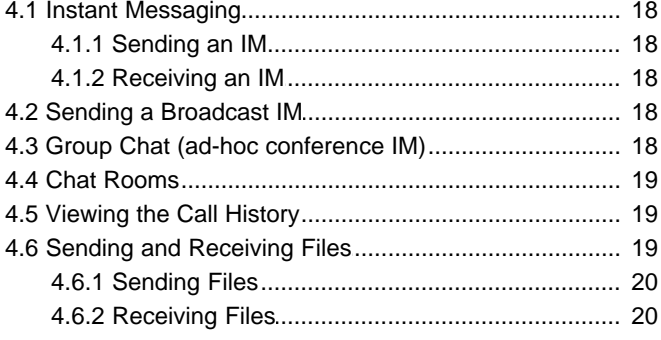

### 5. The Contacts Tab

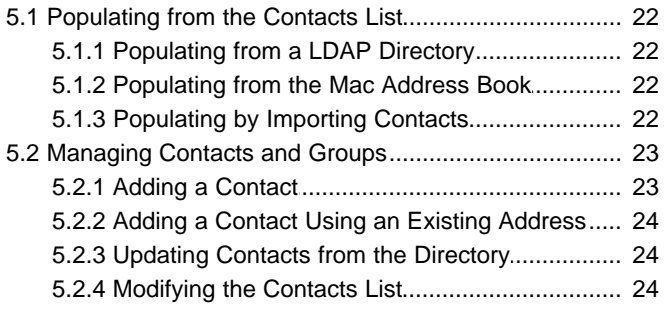

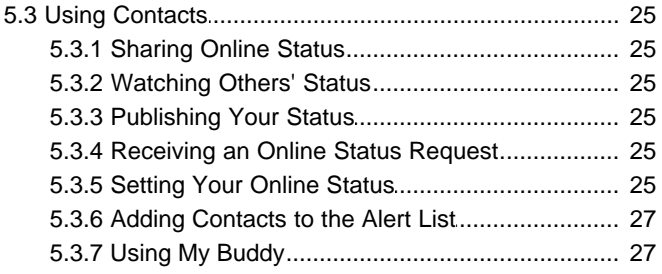

#### **6. Using Other Resources**

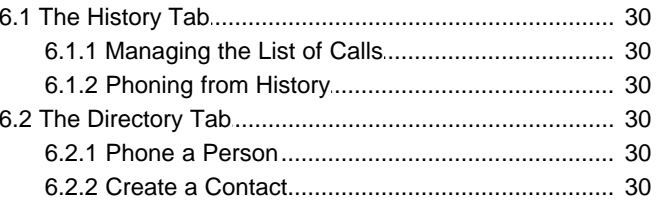

## 7. Configuring the IP Office Softphone

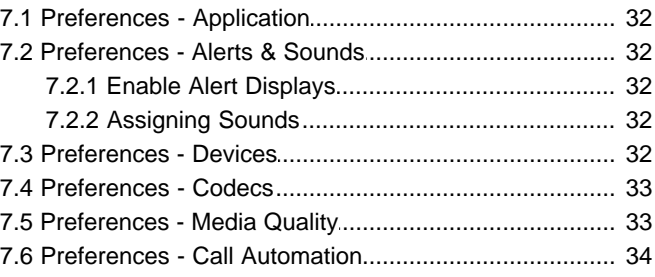

### 8. Troubleshooting

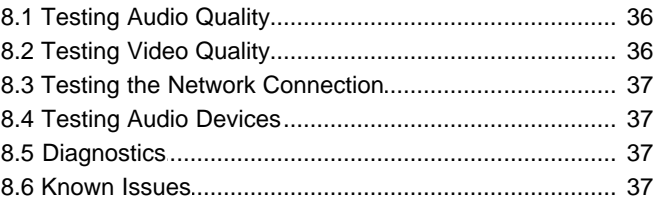

### 9. Contact List Headings

### 10.Glossary

# **Introduction Chapter 1.**

## <span id="page-6-0"></span>**1. Introduction**

The Avaya IP Office Softphone enables you to make VoIP voice and video calls, send and receive instant messages, share online status (presence) information, and exchange files. It implements SIP-based standards for phone calls, IM and presence, allowing you to work with different VoIP service providers. The IP Office Softphone also uses XMPP-based standards for IM and presence.

Your system administrator has either configured the Avaya IP Office Softphone on your behalf or has given you instructions on configuring it yourself.

## <span id="page-6-1"></span>**1.1 Standard Telephone Features**

The IP Office Softphone for Mac has all standard enterprise telephone features, including:

- · Call display and Message Waiting Indicator (MWI)
- · Speakerphone and Mute
- · Hold
- · Call history list of received, missed, and dialed calls
- · Call transfer
- · Auto answer
- · Six-party audio conferencing
- · Six-party video conferencing

## <span id="page-6-2"></span>**1.2 Enhanced Features and Functions**

The IP Office Softphone also supports the following features and functions:

- · Video
- · IM and presence using the SIP SIMPLE protocol or the XMPP protocol
- · IM conferencing (group chat) via an XMPP account
- · Corporate chat rooms
- · Contact list containing the individual user's contacts
- · Directory containing names from a shared LDAP directory
- · File transfer via an XMPP account
- · Automatic detection and configuration of audio and video devices
- · Acoustic echo cancellation, automatic gain control, voice activity detection
- · Support for DTMF (RFC 2833 or inband DTMF)
- · Support for the following audio codecs:
	- o DVI4, DVI4 Wideband, G.711aLaw, G.711uLaw, G.722, G.729, GSM, iLBC, L16 PCM Wideband, Speex, Speex FEC, Speex Wideband, Speex Wideband FEC
- · Support for the following video codecs:
	- o H.263, H.263+ 1998, H.264
- · Automatic selection of the best codec based on the other party's capability, the available bandwidth, and network conditions. The softphone switches the codec within a call in response to changing network conditions.
- · Integration with a SIP deskphone, so you can use either the deskphone controls or screens to control a phone call
- · Compliance to 3261 SIP standard.
- · XMPP compliance as follows:
	- o RFC 3920
	- o RFC 3921
	- Supported extensions:
	- o XEP-0004
	- o XEP-0016
	- o XEP-0022
	- o XEP-0077
- o XEP-0115
- · Support for these firewall traversal solutions: STUN, TURN, or ICE

o XEP-0085

o XEP-0092

# **Installation and Setup Chapter 2.**

## <span id="page-9-0"></span>**2. Installation and Setup**

## <span id="page-9-1"></span>**2.1 Device Requirements**

The IP Office Softphone requires both speakers and a microphone to make calls. Any of the following configurations are acceptable:

- · External speakers and microphone
- · Built-in speakers and microphone
- · Dual-jack multimedia headset
- · USB multimedia headset
- · USB phone

The IP Office Softphone is optimized to work with Apple iSight camera.

## <span id="page-9-2"></span>**2.2 Setting up a Contact List**

Your Contact List is populated by the IP Office server; you do not need to add corporate contacts to your list.

If you want to add external contacts, you can create contacts in order to easily make phone calls, send IMs and transfer files. You can bring in contacts from other sources:

- From a file such as a vCard or comma-separated-values (CSV) file. See <u>Populating by Importing Contacts</u> 224.
- From your Mac Address book. See <u>[Populating from the Mac Address Book](#page-21-3)</u>  $22^2$ .
- From a corporate directory, if your system administrator has set one up. See [The Directory Tab](#page-29-4)  $30^{\circ}$ .

In addition:

- During a call that you place or receive, you can add the other party to your contact list. See <u>Established Calls</u> 14 .
- You can add addresses to the Contact list one by one. See [Adding a Contact](#page-22-1)  $^{23}$  .

For general information on contacts, see <mark>The Contacts Tab</mark> 22 .

## <span id="page-9-3"></span>**2.3 Troubleshooting**

The IP Office Softphone includes tools for helping you troubleshoot problems. From the menu, choose Help > Troubleshooting.

- · Audio tab: While you are on a phone call, you can test the quality of the audio. Note that to perform a valid test, you should be on an established call (not a call attempt)
- · Video tab: You can verify that your camera is working
- · Network tab: You can verify that you are successfully connected to the network
- · Devices tab: You can verify that your microphone and speakers are working and can set the volume to a comfortable level without having to actually place a phone call
- · Diagnostics tab: If none of the other tabs help you solve your problem

## <span id="page-9-4"></span>**2.4 Checking for Updates**

Your system administrator should tell you about the policy for checking for and installing upgrades.

To check for updates, from the menu bar, choose Help > Check for updates. The Auto Update window appears.

- · If a new version of the software is available, you can download it from this window
- · If no newer version is available, this window informs you that your version is up to date

## <span id="page-9-5"></span>**2.5 Online Support**

Visit the Avaya web site to access the complete range of services and support that Avaya provides. Select Help > Online Support to access the Avaya web site.

# **Making Phone Calls Chapter 3.**

## <span id="page-11-0"></span>**3. Making Phone Calls**

## <span id="page-11-1"></span>**3.1 The Onscreen Softphone**

#### **The Softphone Menu**

The menu contains the following items that are specific to the softphone:

- **Softphone > Preferences -** See [Configuring the IP Office Softphone](#page-31-0) 32 .
- · **Edit -** Lists the actions that you can perform to the content and display of the message you are sending
- · **View -** Changes how the softphone looks. Also lets you view the message archive and chat rooms (if you are a member of one; see <u>Chat Rooms</u> 194).
- · **Contacts -** Lets you work with contacts
- · **Actions -** Lists the actions that you can perform, depending on the current "state" of the softphone. For example, if a contact is selected, it lists all the actions that can be performed on that contact.
- · **Help -** Provides access to various service-related features.

#### **The Softphone Toolbar**

The toolbar has various buttons, including the voicemail indicator and missed calls indicator. See the following table for a list of buttons and descriptions:

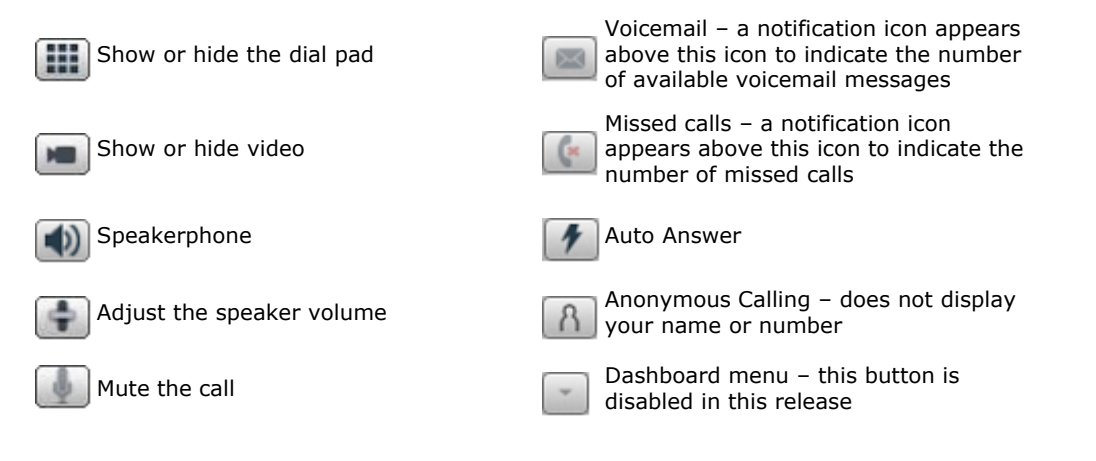

#### **Receiving an Online Status Request**

When you start the IP Office Softphone, one of the first things you will see (if presence is enabled) is an Online Status Request dialog. You can ignore or allow these requests. When you allow this request, your contacts can see if you are busy, away, or free to communicate. For more information see [Sharing Online Status](#page-24-1) 25<sup>4</sup>.

#### **Compact View**

To display a compact view of the softphone, hide the dialpad, and hide all the resource tabs click View > Hide.

## <span id="page-11-2"></span>**3.2 Making a Call**

Place the call as described in the table below. The outgoing call opens in its own call panel, below any other existing call panels. You will hear a ringing tone while the softphone attempts to make a connection.

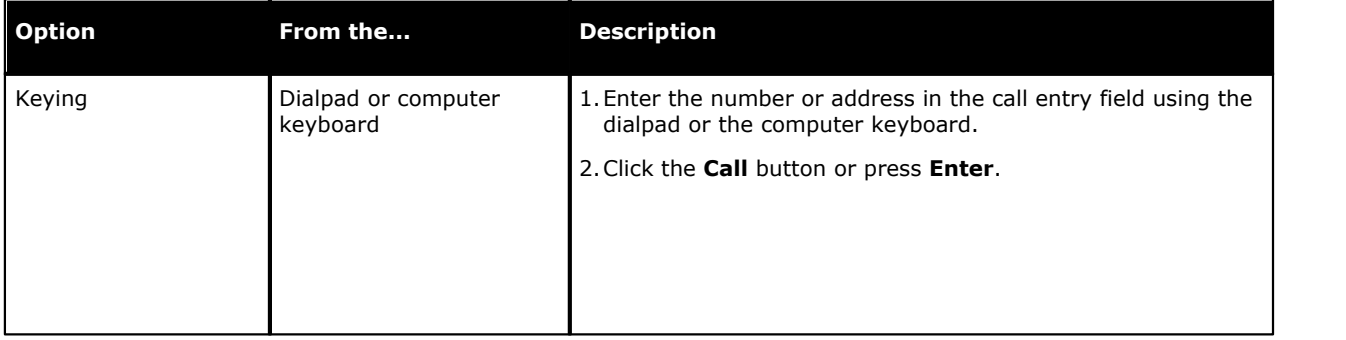

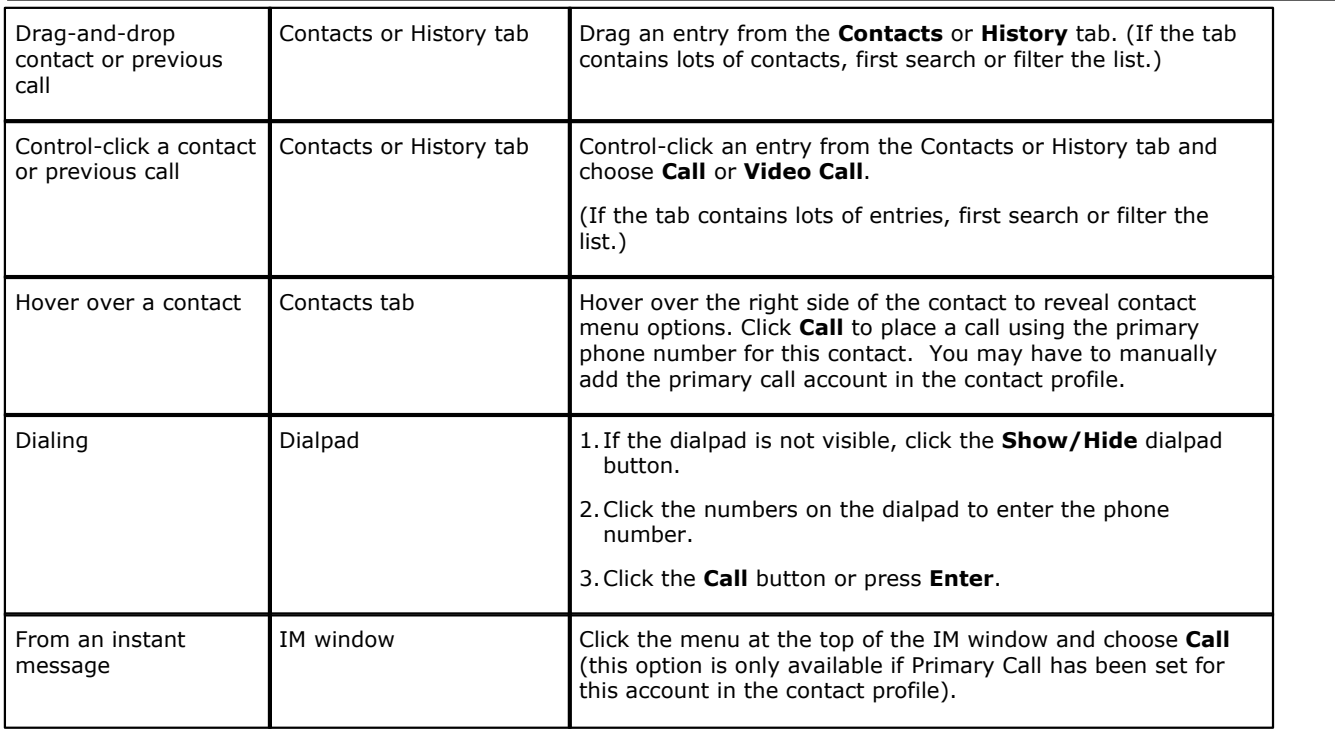

#### **Using Auto-Attendant**

If you know that your call will be answered by an auto attendant and you know what menu items you will choose, you can include those menu items (DTMF) in the phone number when you dial it:

- · Before the first DTMF number, include at least one capital P.
- · You can include other Ps. Each P causes the softphone to wait one second before sending the next character.
- · At the end of the input, you must include a semicolon character.

**Example:** To dial a number, add a 3-second delay and then press 44, enter this in the call entry field:

604551212PPP44;

**Example:** To dial a number, add a 6-second delay, then press 1 then 3 then 2, each with a two second delay: 604551212PPPPPP1PP3PP2;

#### **Hiding your Identity (Anonymous Calling)**

You can hide your identity on a call, so that the other person will not see your name or number on their phone. Your ID

will be hidden for all outgoing calls until you turn off **Hide my number** mode

Anonymous Calling is automatically turned off when you shut down.

#### **Placing Multiple Calls**

You can place multiple calls. There is no limit to the number of calls you can make, although eventually the quality of audio and video will degrade because of limitations on the computer.

- 1.Enter the number to call in the call entry field.
- 2.Click Call.
- 3.Enter the second number to call in the call entry field. The first call is automatically placed on hold.
- 4.Switch between the calls by clicking Resume on the desired call panel. That call becomes the active call and the other calls are placed on hold.

## <span id="page-13-0"></span>**3.3 Handling Incoming Calls**

The IP Office Softphone must be running to answer incoming calls (if it is not running, incoming calls are directed to voicemail; check with your system administrator).

The new call appears in its own call panel. In addition, the Call Alert box appears, even if the softphone is minimized. For information on call alerts see <u>[Preferences – Alerts & Sounds](#page-31-2)</u>|32<sup>5</sup>).<br>Options for incoming calls:

- · Click Answer to receive the call. If you are on another call, that first call is automatically put on hold. You are now speaking with the new caller.
- · Click Decline. There will be a busy signal. The call is directed to voicemail if you have this service.
- · Click Video. To answer a video call and start sending your video immediately.
- · Click Audio. To answer a video call without video. You can add video to this call if you choose to later in the conversation.

#### **Auto-Answer**

Auto-answer is initially configured to automatically answer a call after one ring and to send only your audio when the call is established. You can set the softphone to automatically answer all incoming calls. To change this configuration choose Preferences > Call Automation. From this menu you can select the amount of time desired before the softphone automatically answers a call and you can select the type of media that you wish to answer the call with.

**Note:** Auto-answer is automatically turned off when you shut down.

## <span id="page-13-1"></span>**3.4 Established Calls**

Once a call is placed you can perform a number of actions. See the following for more information:

- [Placing multiple calls](#page-11-2) 12<sup>4</sup>
- [Adding a Contact](#page-22-1) 23<sup>4</sup>
- [Transferring a Call](#page-13-2) 14<sup>4</sup>
- [Adding Video](#page-14-3) 15
- [Merging calls](#page-14-8) 15<sup>4</sup>

You can also adjust Audio Controls such as:

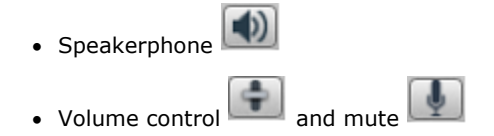

#### **Ending a Call**

Click the **End call** button on the Call panel (the call can be active or on hold). The call panel closes after a few seconds.

## <span id="page-13-2"></span>**3.5 Transferring a Call**

#### <span id="page-13-3"></span>**3.5.1 Basic (Unattended) Transfer - Transfer this Call**

To transfer an active call:

1. Click the **Transfer button.** The call is put on hold and a call entry field appears.

2.Type a name or number, or drag a contact into the field.

#### 3.Click **Transfer**.

4. If the call panel shows **« calling »** do not hang up immediately: if the other person does not answer and has not activated voicemail, the call will return.

Alternatively, if your administrator has set a "transfer return time," you can hang up and if the other person does not answer, the call will come back to you once the transfer return time expires. If you have hung up and have not set a transfer return time, the call will not be returned.

### <span id="page-14-0"></span>**3.5.2 Attended Transfer - Call then Transfer**

- 1. Click the Transfer
- 2.The call is put on hold and a call entry field appears.
- 3.Type a name or number, or drag a contact into the field.
- 4.From the Transfer drop-down menu select call or cancel. If you cancel the transfer request you are returned to the first call.
- 5.The IP Office softphone calls the second person.
- 6.When the other person answers the Transfer Now button is enabled.
- 7.When you are ready, click Transfer now. The call panel closes.
- 8. If the other person does not want to take the call, click Cancel and return to the first call.

## <span id="page-14-1"></span>**3.6 Video Calls**

#### <span id="page-14-2"></span>**3.6.1 Placing a Video Call**

To place a video call from the dashboard, click the down arrow from the Call drop-down menu on the dashboard and choose Video call. If you mostly make video calls, you can Option-click this down arrow to reveal the **« Set video Call as default action »** menu item.

To place a video call from the Contact List or History:

- 1.Control-click on the contact to call.
- 2.Select Video Call from the menu.
	- This option is only available when the Primary Call account has been identified.

#### <span id="page-14-3"></span>**3.6.2 Adding Video**

If you have a camera, you can click **Start Video** to add video to an established call. When you add video, the other party has the option to send their video to you.

#### <span id="page-14-4"></span>**3.6.3 Other Party Adds Video**

If the other party starts their video, your video panel automatically opens and the video is played. You can start sending your own video, if desired (and assuming you have a camera), by clicking **Start Video** on the call panel.

### <span id="page-14-5"></span>**3.6.4 Pausing and Resuming Video**

- Click Stop Video on the call panel or close the video window to pause sending your video
- Click Start Video on the call panel to resume sending your video; the video window will open
- Click Show/Hide Video **on the toolbar to start or stop sending your video**

#### <span id="page-14-6"></span>**3.6.5 Grandstream Users**

If you use Grandstream, or if the person with whom you wish to have a video call uses Grandstream, ensure that all participants in the video call switch to video codec H.264 (under Preferences > Codecs). Participants who do not switch codecs will be able to send and see their own video, but the intended recipient(s) will not see anything due to a codec negotiation error.

## <span id="page-14-7"></span>**3.7 Conference Calls**

#### <span id="page-14-8"></span>**3.7.1 Merging Calls**

From an existing call:

- 1.Place and establish a call.
- 2.Place a second call. The first call is put on hold.
- 3.From the options menu select **Merge Calls**. A conference is established.
- 4.You can invite other participants to this conference by placing the additional call to that extension and selecting **Merge Calls** (as in step 3) once the additional call is established.

#### <span id="page-15-0"></span>**3.7.2 Ending the Conference**

To hang up on everyone, click the **End** button. If participants remain, the conference will continue without you.

#### <span id="page-15-1"></span>**3.7.3 Suspending the Conference**

To suspend the conference, click the **Hold** button. While the conference is on hold, the participants are still able to speak to one another.

#### <span id="page-15-2"></span>**3.7.4 Video Conference Calls**

When you start a conference from established calls, video is included if at least one of the calls already includes video. The video is then sent to all participants.

Ensure that all the participants you invite to the conference are sending video prior to merging their calls.

After the conference is established, participants may have to resend their video. When participants are removed from "Hold" or new participants join the conference, each participant must resend their video when the conference session continues.

**Note 1:** If you start an audio conference, video is not included. Once you begin an audio conference, you cannot turn it into a video conference without restarting the process.

**Note 2:** If you encounter "overlapping" of participants in the video window, enlarge the width of the window by clicking and dragging the left or right edge of the window frame to the desired width. The participants will align themselves horizontally.

#### **How Video is Shared**

The conference host (the person who starts the conference) serves as the host for other video. Whatever the conference host is receiving will automatically be sent to the other parties. If the conference host pauses or stops video, other participants will no longer receive video. In the event that you experience video errors, request that the conference host reestablish video to all parties by disabling and re-enabling video.

If the conference host places a conference on hold in order to invite more members, all conference members must manually restart their video when the conference resumes. Members who do not restart their video will be restricted to audio conferencing since, as stated above, the conference host serves as the host for other video.

## <span id="page-15-3"></span>**3.8 Voicemail**

The voicemail icon appears at the top of the phone and includes a notification when new voicemail is available. Click the icon to automatically connect to voicemail and listen to available messages.

# **Other IP Office Softphone Features Chapter 4.**

## <span id="page-17-0"></span>**4. Other IP Office Softphone Features**

## <span id="page-17-1"></span>**4.1 Instant Messaging**

In order to use the instant messaging (IM) feature of the softphone, you must be connected to one-X Portal. You can send and receive IMs, but you can also send and receive files through IM (see <u>Sending and Receiving Files</u> 19<sup>4</sup>).

#### <span id="page-17-2"></span>**4.1.1 Sending an IM**

There are two ways to select the person to send an IM.

1.From the Contacts tab, either:

Control-click on the contact and choose **Send IM**. The contact must have a valid XMPP address. or

Click on the IM icon that appears to the right of the contact name.

- 2.Type the message. Include emoticons and formatting, as desired. To insert a return in the message, press **Ctrl+Enter**.<br>3. Press Enter.
- 

4. Click in the chat window for more options.

**Note:** If the status of the recipient is set to Do Not Disturb, the message will not be received.

#### <span id="page-17-3"></span>**4.1.2 Receiving an IM**

When an IM is received, either the IM window or a Call Alert pops up. To control which window appears, from the menu, choose Softphone > Preferences > Application.

## <span id="page-17-4"></span>**4.2 Sending a Broadcast IM**

You can send an IM to several people at one time. A broadcast IM is not a conference IM.

- · With a broadcast IM, each recipient can reply to the IM, but only you will see these replies; the other recipients will not see these replies.
- · With a conference IM, everyone can see the messages that each party sends. See [Group Chat \(ad-hoc conference](#page-17-5)  $IM)$  18 .
- 1.Command-click two or more contacts to select multiple recipients.
- 2.Control-click and choose **Broadcast Instant Message**. The Broadcast Instant Message window appears.
- 3.Click on the **To** button to add more contacts if desired. The window displays names of all the selected contacts and the individual display names of all the contacts in any selected groups. Contacts that do not have a softphone address are not included in the list.
- 4.Type the message. Include emoticons and formatting, as desired.
- 5.Press **Send** or **Enter**. The IM is sent.

IM responses are displayed to you in a regular Instant Message window; you are then in a regular IM with that participant.

#### **Sending a Broadcast IM to 'everyone'**

You can send a broadcast IM to everyone in the system using the 'everyone' contact located under the "Broadcast Groups" group.

1. In the Contacts tab, Control-click 'everyone' and select Send Instant Message.

2.Type your message and press **Send** or **Enter**. The message is sent to all contacts in the system group.

Alternatively, you can use the process outlined in <u>Sending a Broadcast IM</u>I 18<del>`</del>) to Control-click on the system group and send a broadcast IM to all the users in the system. The difference is that you have the option to selectively remove individual users, which is not possible with the 'everyone' broadcast method.

When you receive a broadcast message from 'everyone,' the sender is indicated in square brackets but you will not be able to reply. Any attempt to reply is met with the error message "Replies to broadcast messages are not allowed."

## <span id="page-17-5"></span>**4.3 Group Chat (ad-hoc conference IM)**

Softphone's ad-hoc Group Chat feature allows you to exchange instant messages with a group of people in a session that is created on the fly (to participate in a chat session that is not ad-hoc, see <u>Chat RoomsIA 19 h</u>elow).

#### **Other IP Office Softphone Features: Group Chat (ad-hoc conference IM)**

All people in a group chat must have XMPP accounts configured in order to participate in the session. There is no limit to the number of participants in a group chat session, and you can invite more participants during the session.

- 1. In the Contacts tab, select the desired contacts. Contacts must be online.
- 2.Control-click the last selected contact and choose **Start Group Chat with...** The invitation dialog appears.
- 3.Change the message, if desired, and click **Invite**. The Group Chat window appears.
- 4. To invite more participants, click the **Add** button **4.** and select contacts from the list that appears.
- 5.To remove participants, select the participant and click the **Remove** button . Alternatively, Control-click the desire contact in the group chat and select **Remove participant**.
- 6.To start a private conversation with a participant, Control-click their name and select **Start private conversation**

**Note:** You cannot start a group chat with the 'everyone' contact because it is a special user. If you Control-click on 'everyone' and select **Start Group Chat with…** nothing will happen.

#### **Leaving a Group Chat**

.

To leave an ad-hoc group chat, close the Group Chat window. The session continues with the remaining participants. You will not be able to rejoin an ad-hoc group chat unless you are re-invited.

## <span id="page-18-0"></span>**4.4 Chat Rooms**

Chat rooms are set up to allow the same groups of people to have regular and recurring group IM sessions. For example, your system administrator may create a chat room called "Marketing" and add the marketing staff as members. Every Monday at 8:00 a.m., each member opens the chat room on the IP Office Softphone and joins the "Marketing" conference.

#### **Joining a Chat Room**

Chat rooms are unlike group chat sessions in that they are not ad-hoc. So, unlike group chat sessions, you are able to view a list of available rooms via the **View** menu.

- 1.Obtain the names of the chat rooms to which you belong from your system administrator
- 2.Choose **View > Chat Rooms**. (If the menu item does not show, make sure the appropriate XMPP account is enabled). If you have more than one XMPP account, you will also have to select the account that the chat room belongs to.
- 3.Select the chat room and click **Join Chat Room**.

The Chat Room window appears showing you and other people who have already joined the chat room session.

#### **Rejoining a Chat Room**

If you leave a chat room, you can rejoin it using the procedure above.

## <span id="page-18-1"></span>**4.5 Viewing the Call History**

You can view your recent activity for any contact or group chat session. This is only possible if you have had call activity with the selected contact.

- 1.Control-click a contact and choose **View Call History**.
- · Or go to the menu bar and choose **View > Call History**
- 2.Select your name to view your group chat and chat room sessions
- 3.Select another person to view instant messages with that person.

## <span id="page-18-2"></span>**4.6 Sending and Receiving Files**

### <span id="page-19-0"></span>**4.6.1 Sending Files**

If you have an XMPP account, you can send files to another contact who has a Jabber address (a contact that has an XMPP account).

- 1.Control-click a contact and choose **Send Files**. A dialog box opens.
- 2.Select the files to send and click **Open**. The Send Files dialog appears with a "waiting" message. To cancel the file transfer before the other person retrieves the files, click **Cancel**.

It is possible to drag-and-drop a file into the IM window.

#### <span id="page-19-1"></span>**4.6.2 Receiving Files**

If you have an XMPP account, another person with an XMPP address can send you files. When a person sends you a file:

- 1.A File transfer dialog box opens.
- 2.Click **Save** to receive the file or **Decline** to stop the file transfer.

# **The Contacts Tab Chapter 5.**

## <span id="page-21-0"></span>**5. The Contacts Tab**

The Contacts tab displays your contacts. Each contact is shown with presence information and icons for single-click phoning and IMing.

If the Contacts tab is not showing, go to the menu bar and choose **View > Show Contacts**.

Contacts are typically organized into groups. The IP Office softphone includes built-in groups. You can add more groups as desired.

To change the detail and layout of the contact list choose Contacts from the menu bar and set the desired options.

## <span id="page-21-1"></span>**5.1 Populating from the Contacts List**

At any time, but particularly when you first deploy the IP Office Softphone, you should populate the contact list with contacts from an external source.

#### <span id="page-21-2"></span>**5.1.1 Populating from a LDAP Directory**

If your system administrator has set up an LDAP directory, you can create contacts from it by doing the following:

1.Make sure the softphone is configured to connect to the LDAP directory.

2.From the menu bar choose View > Show Directory.

3.From the Directory tab, select people, then Control-click and choose Add to Contacts.

When you have "contacts created from directory," the contacts are:

- · Automatically updated whenever the corresponding directory entry changes
- · Automatically deleted if the corresponding entry is deleted from the directory

#### <span id="page-21-3"></span>**5.1.2 Populating from the Mac Address Book**

You can populate the softphone contact list by pulling in the contacts from your Mac Address book.

#### **Enabling the Mac Address Book**

Enable the Mac Address book account that is automatically set up in the softphone.

#### **Setting up for Availability**

If your Mac Address book contains phone numbers that you know you can use to obtain online availability information about the person via your SIP account, you can perform this optional setup:

1. In the Mac Address book, modify the contact's entry so that the type is "Phone" and the label is"softphone" (all lower case):

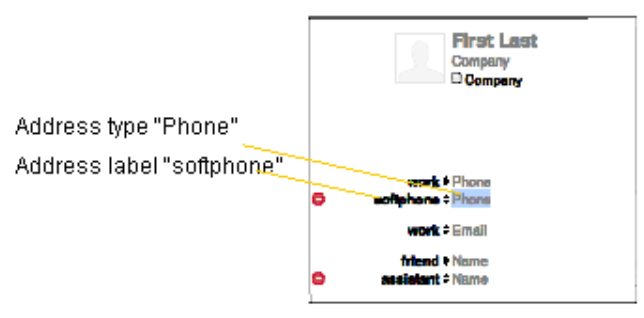

When you enable the Mac Address Book account in the softphone, the contact will be pulled in with the specified phone number already set up as a softphone address.

2.Open the contact and choose the specified phone number in the Presence field.

3.Click **OK**.

The softphone will obtain availability information for this contact.

#### <span id="page-21-4"></span>**5.1.3 Populating by Importing Contacts**

You can populate the contact list by importing from an external file or files. Your system administrator may have placed a file on a server for you to import. You can also import your own file or files, as many as required. The new contacts will be added to the existing contacts.

#### **Importing**

You can import a contact list from:

- CSV A comma-separated file. Use this method to import from a Microsoft® Excel® file. You will first have to set up the file; see below.
- vCard. A vCard file (\*.vcf file). A vCard is an electronic business card that is often attached to an e-mail.
- 1.From the menu bar, choose **Contacts > Import Contacts**. The Import Contacts wizard starts.
- 2.Select the file type and file location, and specify whether you want to replace or append to the existing contact list.

#### **Setting up an Excel File for Import**

- 1.Remove any introductory text or headings from the top of the file. (You can keep text at the end of the file; it will be ignored during the import.)
- 2. Insert a blank row as the first row, then insert the headings that the softphone will use to interpret the meaning of each column. The columns can be in any order. Key headings are:
- · sip-address. The IP Office softphone recognizes a value in this column as a softphone address and considers the address as one that can be phoned and as an address that can be used for IM/presence (if SIP is being used for IM/presence).
- · xmpp-address. The IP Office softphone recognizes a value in this field as a Jabber (XMPP) address and will map this field to the Instant Message contact method for the contact. The softphone considers a Jabber address as one that can be used for IM/presence (if XMPP is being used for IM/presence).
- · display-name, given\_name, surname
- · business number
- presence subscription. Complete this column in one of these ways:
	- $\circ$  If you only want to share presence information with some of your contacts, fill in this column in the file. Enter "true" for contacts whose online presence you want to see, leave blank or enter "false" for others. During the import, you will be able to choose to share presence with only these contacts. The IP Office softphone will subscribe to the presence of these "true" contacts, assuming that the user has a SIP (if using SIP for presence).
	- $\circ$  If you want to share presence with all your contacts (or with none), ignore this heading. During the import you will be able to choose to share with all (or none) of your contacts.

For a complete list of headings, see [Contact List Headings](#page-39-0) 40.

3.Save the file as \*.csv.

#### **Exporting Contacts**

You can export a contact list to a comma-separated file.

- 1.From the menu bar, choose Contacts > Export Contacts. The Export Contacts wizard starts.
- 2.Select the file type and file location for the created file. A file of the specified type is created.

## <span id="page-22-0"></span>**5.2 Managing Contacts and Groups**

#### <span id="page-22-1"></span>**5.2.1 Adding a Contact**

1.On the softphone, select the Contacts tab.

2. Click  $\blacksquare$ , or control-click a group and choose **Add Contact to Group**.<br>The Contact Editor dialog appears.

3.Enter a phone number, select the type, enter the number, and click the **Add** button . The new number appears in the list.

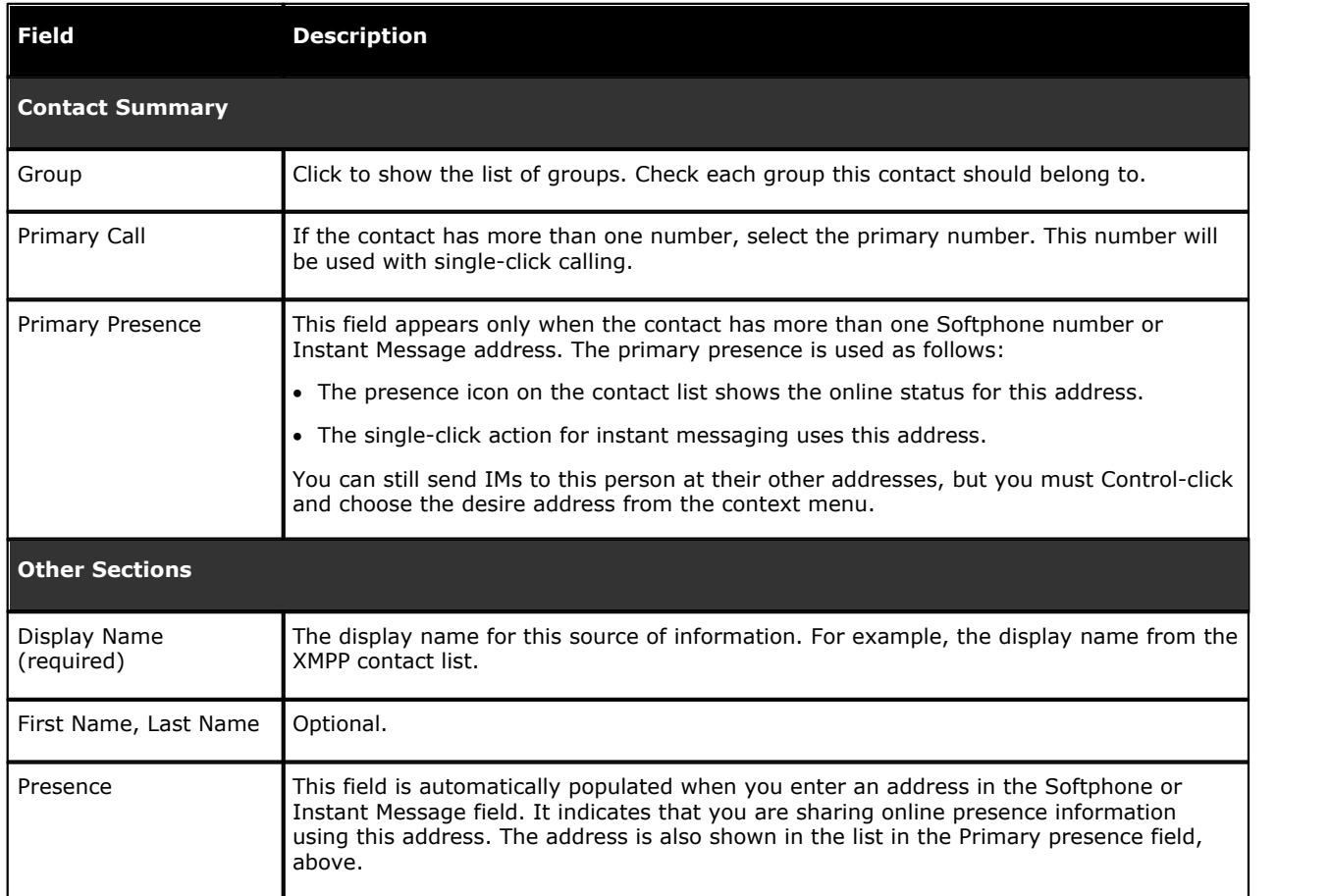

### <span id="page-23-0"></span>**5.2.2 Adding a Contact Using an Existing Address**

You can add a contact by capturing existing information:

1. If you are on a phone call with a person who is not a contact, click the **Add to Contacts** icon in the call panel **or**

From the History tab, Ctrl-click the desired contact and select **Add Contact**.

2.The Contact Profile dialog appears. Complete the dialog as desired and press **OK**.

#### <span id="page-23-1"></span>**5.2.3 Updating Contacts from the Directory**

The system performs contact updates automatically during each startup, so there is no need to update your contacts manually. If you would like to update your contact list, restart the software and allow the system to update your contacts for you.

### <span id="page-23-2"></span>**5.2.4 Modifying the Contacts List**

#### **Changing Contact Information**

To change the information for a contact, control-click the contact and choose **Edit Profile**. The Contact dialog appears. For more information, see [Adding a Contact](#page-22-1) 23 .

#### **Moving or Deleting a Contact**

- To move one or more contacts to a different group, select and drag the contact(s) to the title bar of the new group
- To delete one or more contacts, select the contact(s), control-click, and choose **Delete** or **Delete Selected Items** . If a contact belongs to several groups, it is removed from all groups.
- Each time you log in, the softphone repopulates the "system" group, so any contacts moved or deleted from this group are replaced when you restart the software. If the contact you wish to move exists in the system group, you must copy the contact to another group. Control-click the contact and choose **Edit Profile**, then select an additional group from the **Group** drop down menu. **Note:** Only users with valid XMPP accounts appear in the "system" group.

#### **Adding, Deleting or Renaming Groups**

Select any group, control-click, and choose the appropriate menu item.

## <span id="page-24-0"></span>**5.3 Using Contacts**

#### <span id="page-24-1"></span>**5.3.1 Sharing Online Status**

Softphone shares your online status with contacts that have a softphone address, and you can set up the softphone to view the online status of other contacts. Typical online statuses are: Available, On the phone, Busy, etc.

To change your online status, select a status from the drop-down options next to your name on the softphone. See [Setting up Online Status Indicators](#page-24-1) 25<sup>4</sup>.

#### <span id="page-24-2"></span>**5.3.2 Watching Others' Status**

To watch a contact's status, the presence feature must be enabled for that contact:

- If you create a contact via the Contact Profile, the softphone will automatically obtain status information if the contact has a valid XMPP address
- If you created contacts by importing a contact list, you can specify during the import whether you want to share presence information. See **[Populating by Importing Contacts](#page-21-4)** 22<sup>5</sup>.

#### <span id="page-24-3"></span>**5.3.3 Publishing Your Status**

When you choose to share your presence information with an external contact (someone whose address is outside of your corporate network), the softphone sends a notification to that contact. The notification requests the contact to share his or her presence information with you. If the contact accepts this request, the icon beside the contact's name indicates his or her status.

#### <span id="page-24-4"></span>**5.3.4 Receiving an Online Status Request**

Someone who is not one of your contacts can add you as a contact on their end. To respond to the request:

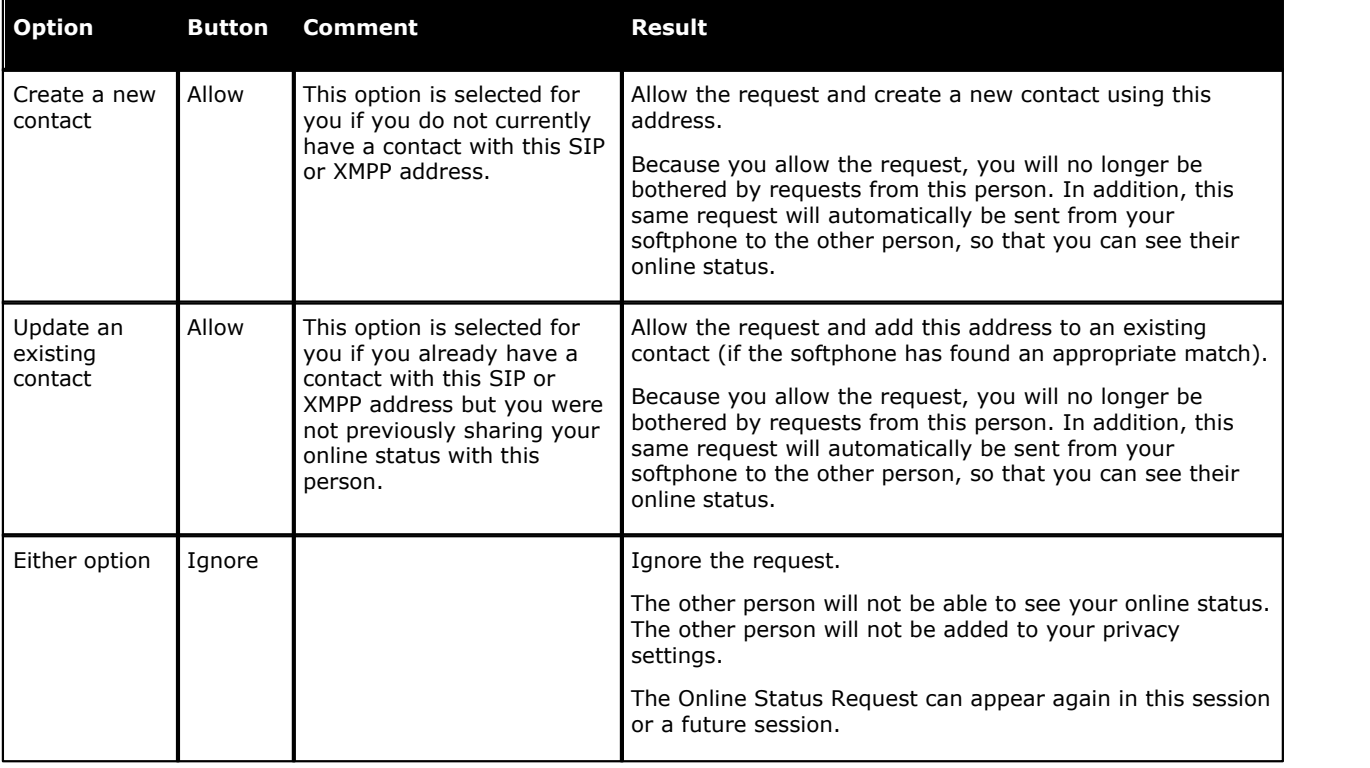

#### <span id="page-24-5"></span>**5.3.5 Setting Your Online Status**

#### **Changing your Status**

Click the down arrow beside the online status indicator on the softphone, and select the desired value.

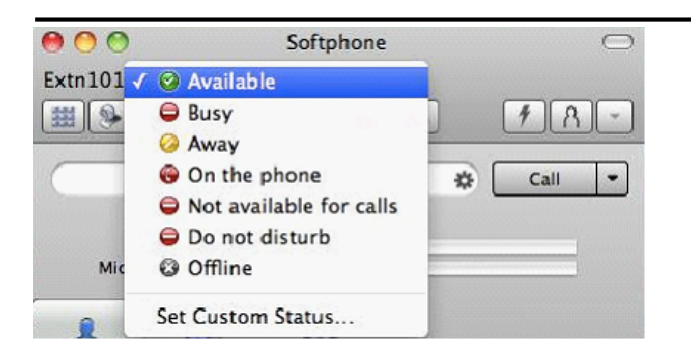

#### **Setting up Online Status Indicators**

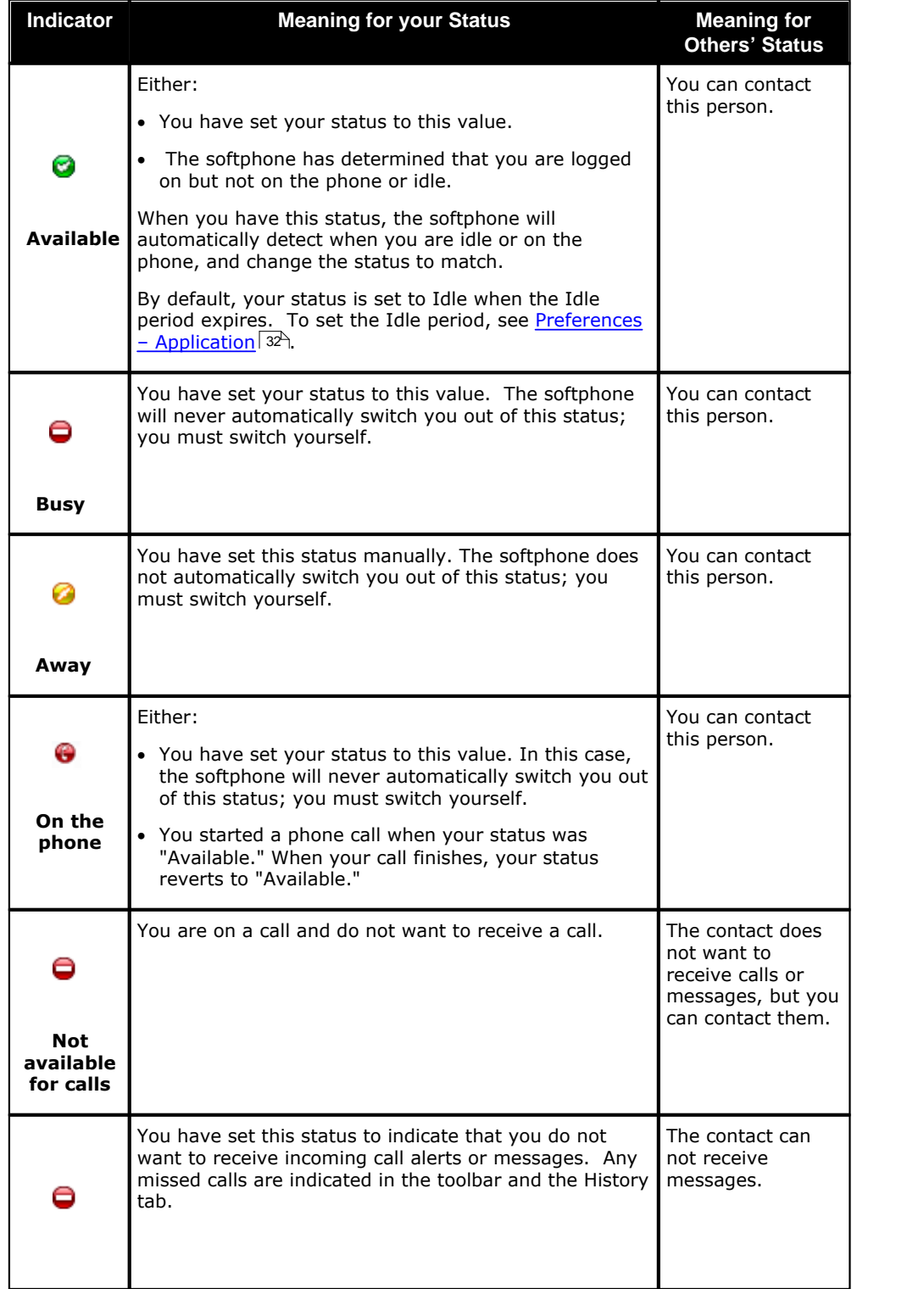

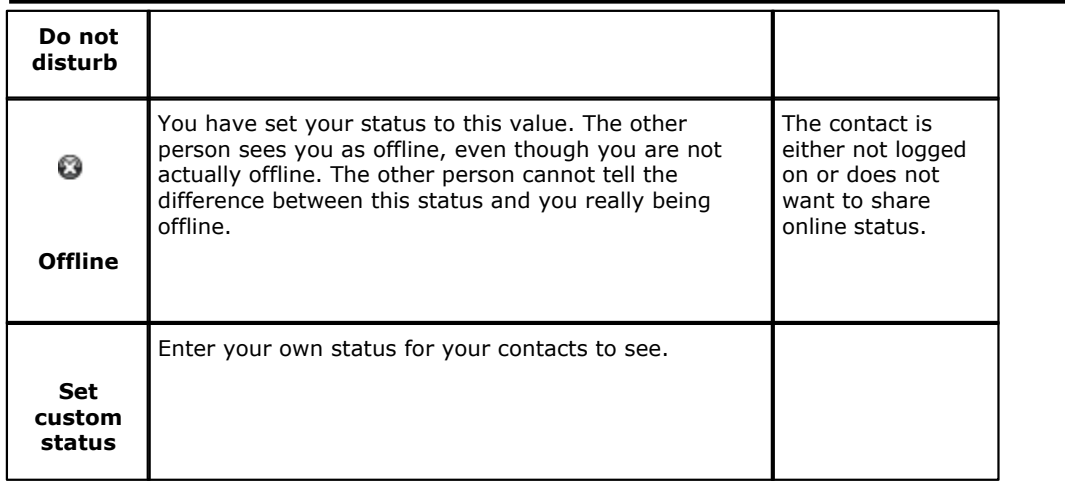

#### <span id="page-26-0"></span>**5.3.6 Adding Contacts to the Alert List**

You can add a contact to the Alert List in order to request to be notified when the online status of a contact changes.

- 1. In the contact list, control-click the selected contact or contacts and choose **Add Contact to Alert List**. The Alert List icon appears beside the contact.
- 2.Select the **Keep Contact on Alert List** if you want to see the next time the contact's status changes. When the contact's status changes, a notification appears.

### <span id="page-26-1"></span>**5.3.7 Using My Buddy**

My Buddy is a notification and command interface that can be used in conjunction with any XMPP-based messaging client. The user 'mybuddy' should appear in your system contacts list and will assist you with many softphone tasks.

#### **To view the commands available through My Buddy**

- 1.Begin an IM session with 'mybuddy' (Control-click, **Start Group Chat**).
- 2. In the IM window, type 'help' and press **Enter**.
- My Buddy replies with a list of available commands. To view information about each command, type 'help' followed by the command name and press **Enter**.

#### **To enable a particular command**

- 1.Begin an IM session with 'mybuddy.'
- 2. In the IM window, type the command name, followed by the name or extension of the person you wish to perform the command on, and press **Enter**. Some commands will work on their own, but other factors might be extenuating (for example, the command 'lock' requires you to be hosting a conference).

# **Using Other Resources Chapter 6.**

## <span id="page-29-0"></span>**6. Using Other Resources**

## <span id="page-29-1"></span>**6.1 The History Tab**

The History tab allows you to see your call history. Depending on your selection in the History tab drop-down menu, you will see

- All incoming and outgoing calls
- Only dialed calls
- Only received calls
- Only missed calls

From the menu bar, choose **View > Show History**.

#### <span id="page-29-2"></span>**6.1.1 Managing the List of Calls**

You can control-click on an entry in a list to:

- Delete the call
- Delete all entries in this list
- Edit the profile if the entry is a contact
- Add as contact. The Contact dialog appears. See [Adding a Contact Using an Existing Address](#page-23-0)  $24^2$ .

#### <span id="page-29-3"></span>**6.1.2 Phoning from History**

You can control-click on an entry to place a call to this person, using the contact method that was used for this call. You can:

- Control-click on an entry and select **Call** or **Video Call** to place a call to this person, using the contact method that was used for this call.
- Place a call to this person and add them to a conference call that is in progress. For more information see **[Conference Calls](#page-14-7)** 15ት.

## <span id="page-29-4"></span>**6.2 The Directory Tab**

The Directory tab is available only if your system administrator has set up the softphone to access a corporate directory.

To view the Directory tab go to the menu bar and choose **View > Show Directory**.

The name of your contact, their title and a phone number appears. Only one number appears for each entry. Other numbers might show if you try to call this person.

#### <span id="page-29-5"></span>**6.2.1 Phone a Person**

Control-click an entry and choose **Call** or **Video Call**. The call is placed immediately.

#### <span id="page-29-6"></span>**6.2.2 Create a Contact**

.

Control-click an entry and choose **Add to Contacts**. The Contact Editor window appears, populated with all the information from the directory (not only the information displayed in the tab).

Complete the window with any missing information that you want to record and press **OK**.

If the information for a person in the directory ever changes, you can control-click the entry and choose **Update Contact**

# **Configuring the IP Office Softphone Chapter 7.**

## <span id="page-31-0"></span>**7. Configuring the IP Office Softphone**

From the menu bar, choose **Softphone > Preferences**. The Preferences window appears.

## <span id="page-31-1"></span>**7.1 Preferences - Application**

The Application panel lets you set your preferences for general GUI behavior and lets you set up for login.

You can also enable or disable the Idle period, which is the period of time that passes before your presence is switched from Available to Idle. The default Idle period is 10 minutes.

## <span id="page-31-2"></span>**7.2 Preferences - Alerts & Sounds**

This panel lets you control the alert box and lets you assign sounds.

### <span id="page-31-3"></span>**7.2.1 Enable Alert Displays**

You can control whether the Call Alert box is displayed in different situations. You can also control how you are alerted to an incoming IM: either with a small IM Alert box or with the IM window itself.

#### <span id="page-31-4"></span>**7.2.2 Assigning Sounds**

You can assign specific sounds to a variety of actions or "events."

- 1.Select the **Enable sounds** check box and select the check boxes for each desired event, or clear the **Enable sounds** check box to disable all sounds.
- 2. If enabling sounds, you can change the sound for each event: select the individual event. The value in Sound preference will change. Select the desired sound.

You can import sounds; these will be added to the list of sounds you can choose from when assigning a sound to an event.

## <span id="page-31-5"></span>**7.3 Preferences - Devices**

The IP Office softphone automatically detects devices at each startup, and selects the most appropriate device for each purpose. If you do not like this selection, you can override it on this panel.

If you override a selection, it will apply the next time you start the softphone, unless the device is no longer available, in which case the softphone will again select the device to use.

![](_page_31_Picture_192.jpeg)

![](_page_32_Picture_187.jpeg)

## <span id="page-32-0"></span>**7.4 Preferences - Codecs**

Change the settings on this tab only if advised to do so by your system administrator. Note that it is not possible to set a 'preferred' codec. IP office determines the order of audio codecs. However, it does not determine the order of video codecs.

## <span id="page-32-1"></span>**7.5 Preferences - Media Quality**

![](_page_32_Picture_188.jpeg)

![](_page_33_Picture_79.jpeg)

## <span id="page-33-0"></span>**7.6 Preferences - Call Automation**

These settings let you configure how you want Auto Answer to handle incoming calls (when Auto Answer is enabled). See [Handling Incoming Calls](#page-13-0)<sup>| 14</sup> for information on how to enable Auto Answer.

The Third-party Call Automation feature controls how the softphone handles external auto-answer requests. Ensure that this option is set to **Always answer with audio only**. You can select the option to **Answer with video if incoming call is a video call** if that is your preference.

# **Troubleshooting Chapter 8.**

## <span id="page-35-0"></span>**8. Troubleshooting**

From the menu bar, choose **Help > Troubleshooting**. The Troubleshooting window appears.

## <span id="page-35-1"></span>**8.1 Testing Audio Quality**

While you are on a phone call, you can test the quality of the audio. Note that to perform a valid test, you should be on an established call (not a call attempt).

![](_page_35_Picture_47.jpeg)

## <span id="page-35-2"></span>**8.2 Testing Video Quality**

While you are on a phone call, you can test the quality of the video. Note that to perform a valid test, you should be on an established call (not a call attempt).

![](_page_35_Picture_48.jpeg)

## <span id="page-36-0"></span>**8.3 Testing the Network Connection**

You can verify that you are successfully connected to the network.

![](_page_36_Picture_114.jpeg)

## <span id="page-36-1"></span>**8.4 Testing Audio Devices**

You can verify that your microphone and speakers are working and can set the volume to a comfortable level without having to actually place a phone call.

![](_page_36_Picture_115.jpeg)

## <span id="page-36-2"></span>**8.5 Diagnostics**

Only use this panel if instructed to do so by your system administrator.

To start logging IP Office Softphone activity and send a logging report to Avaya customer support:

- 
- 1.Click **Start Logging**. The first Diagnostics Logging window appears.
- 2.Select the problem you are experiencing and click **Start Logging**. 3.On the second Diagnostics Logging screen, click **Finish**.
- Logging will start.
- 4.Perform the actions you want to capture; for example, attempt to make a phone call.
- 5.When done, display the first Diagnostics Logging window again and click **Send Report**. A window opens; select the report and click **Open Reports Folder**. When the report is successfully sent, a confirmation message appears on the first Diagnostics window.

#### 6.Click **Stop Logging**.

7.Close the Troubleshooting window.

### <span id="page-36-3"></span>**8.6 Known Issues**

If you select menus or click on contacts and the dropdown/pullout menu is not visible (it appears behind the main Softphone panel instead of in front of it), do not be concerned. Softphone itself is not experiencing a problem. This is known to occur with lower-end graphics chipsets and outdated graphics drivers. Updating your drivers and/or upgrading to Windows 7 should resolve this problem completely. The only workaround for this issue is to reboot the PC.

# **Contact List Headings Chapter 9.**

## <span id="page-39-0"></span>**9. Contact List Headings**

Following is a list of all the headings that are used in the softphone contact list. This list can be useful when formatting a contact list in order to import it into the softphone. For details, see [Populating by Importing Contacts](#page-21-4) 22<sup>4</sup>.

![](_page_39_Picture_136.jpeg)

![](_page_40_Picture_19.jpeg)

# **Glossary Chapter 10.**

## <span id="page-43-0"></span>**10. Glossary**

![](_page_43_Picture_188.jpeg)

Performance figures and data quoted in this document are typical, and must be specifically confirmed in writing by Avaya before they become applicable to any particular order or contract. The company reserves the right to make alterations or amendments to the detailed specifications at its discretion. The publication of information in this document does not imply freedom from patent or other protective rights of Avaya or others.

Intellectual property related to this product (including trademarks) and registered to Lucent Technologies have been transferred or licensed to Avaya.

All trademarks identified by the  $\circledR$  or  $TM$  are registered trademarks or trademarks, respectively, of Avaya Inc. All other trademarks are the property of their respective owners.

This document contains proprietary information of Avaya and is not to be disclosed or used except in accordance with applicable agreements.

Any comments or suggestions regarding this document should be sent to "wgctechpubs@avaya.com".

> © 2012 Avaya Inc. All rights reserved. Avaya Unit 1, Sterling Court 15 - 21 Mundells Welwyn Garden City **Hertfordshire** AL7 1LZ England.

> > Tel: +44 (0) 1707 392200 Fax: +44 (0) 1707 376933

Web: http://marketingtools.avaya.com/knowledgebase